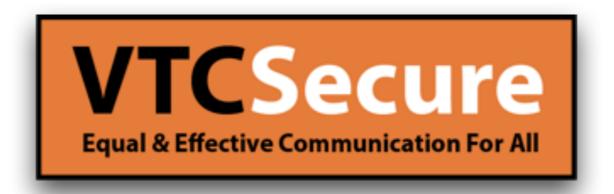

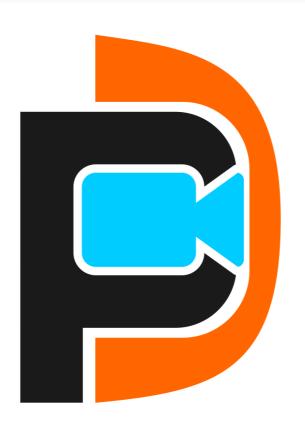

Quick Guide PUC Windows

# Log In

#### Instructions

- 1. Select your Provider
- 2. Enter your Username
- 3. Enter your Password
- 4. Click Login to start using PUC!

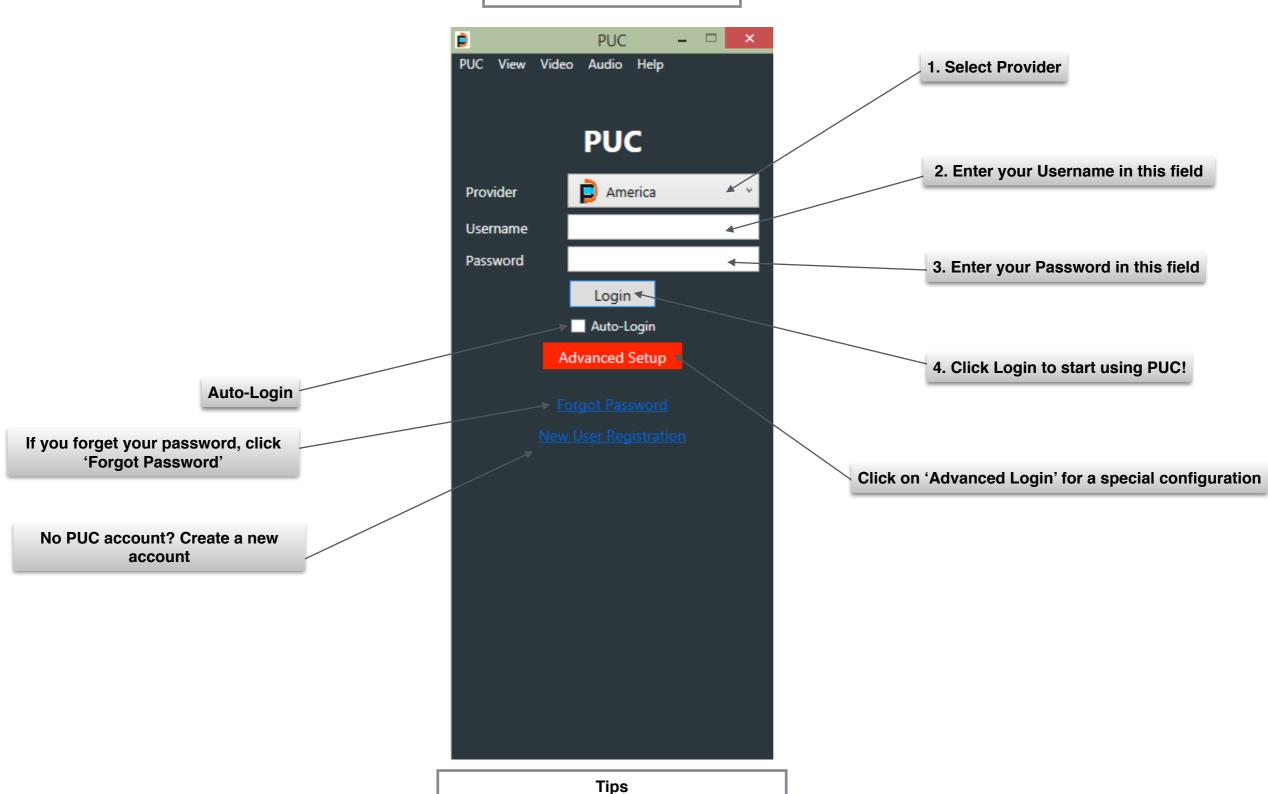

• Username and Password are case sensitive.

# **Auto checking for Updates**

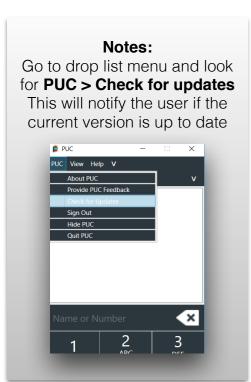

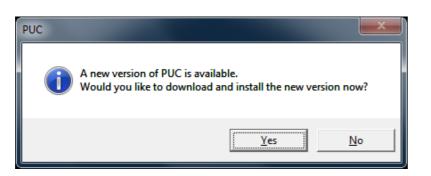

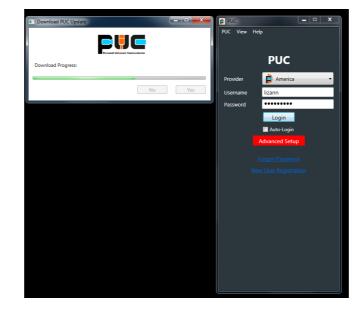

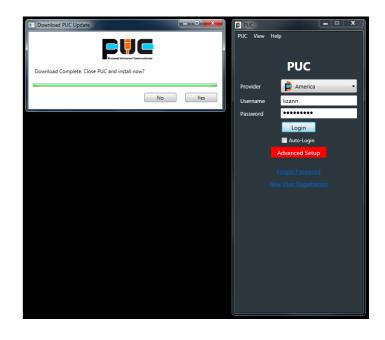

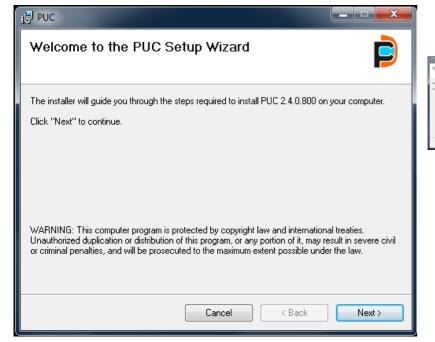

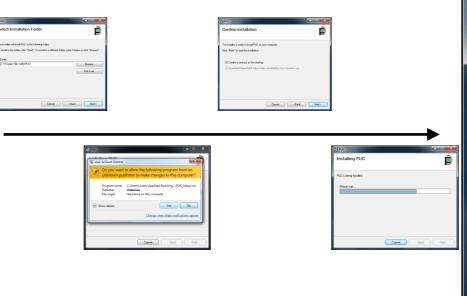

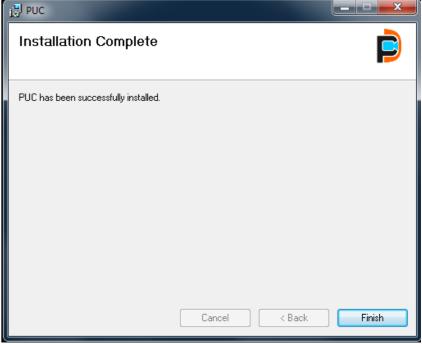

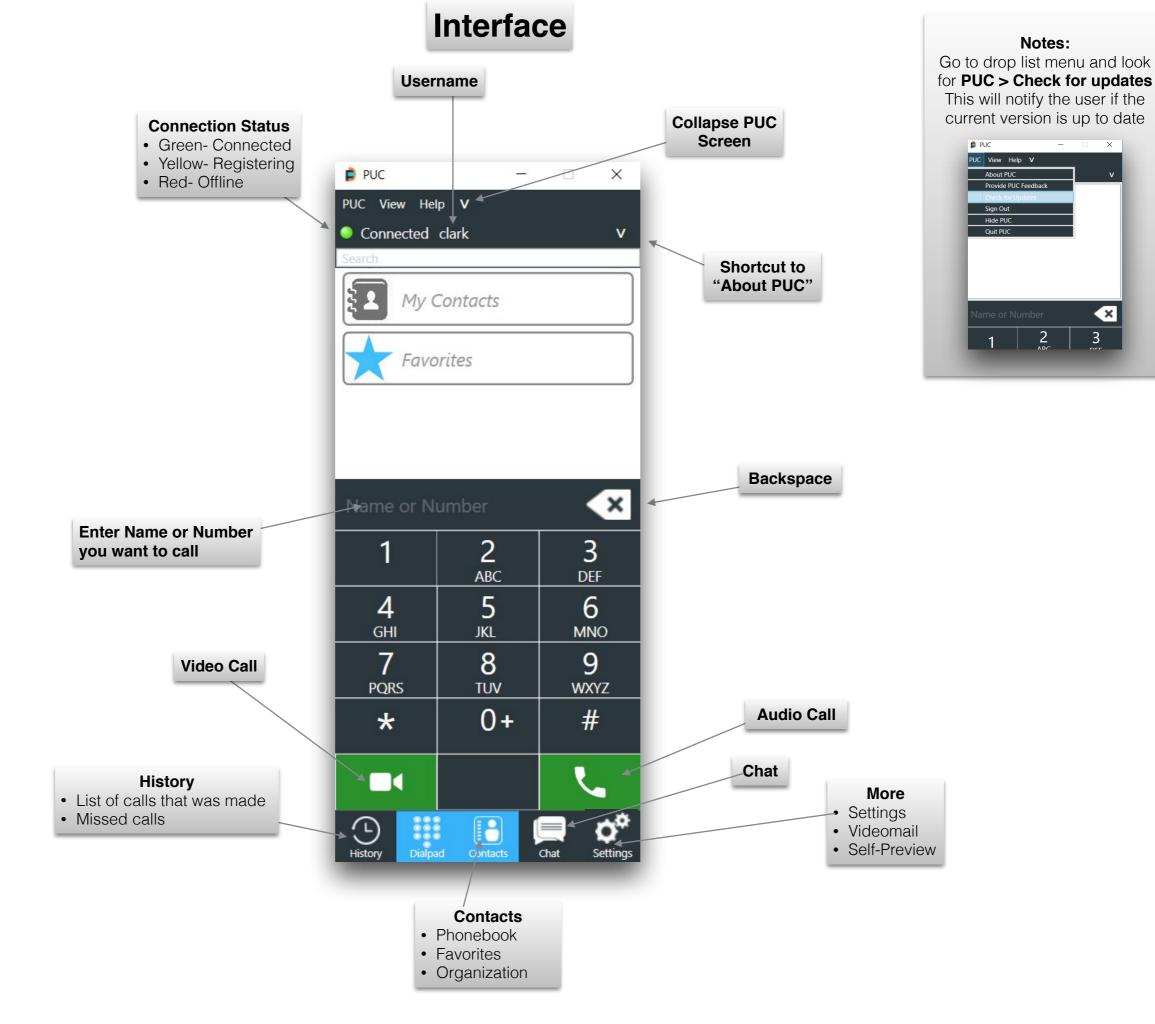

## **Call History**

Tap on **HISTORY** tab. You will see all of your phone calls that you have made, received, or a missed call. Click on a person's name on the list you want to call back. There are two icons- Video and Audio call buttons. This will allow you to return the call either via video or audio.

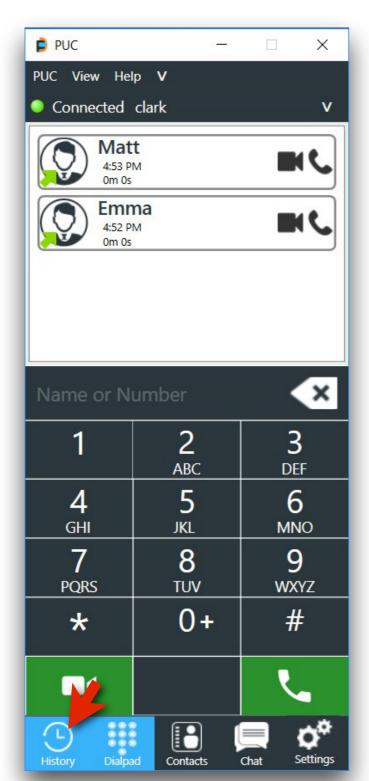

### **Add a Contact**

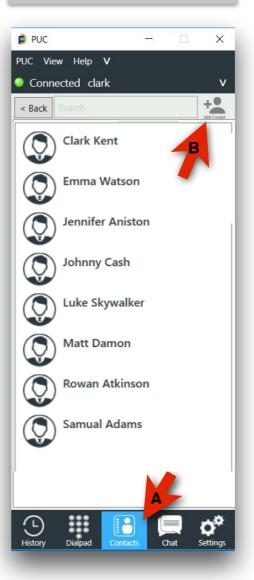

**B**. To add a contact, Click on 'My Contacts' then add + icon avatar on upper right corner of the application.

**Tip**: If you click on avatar on the center left, you

can

customize

the

contact's image!

A. Click on

will see your

contact list.

Contacts tab. You

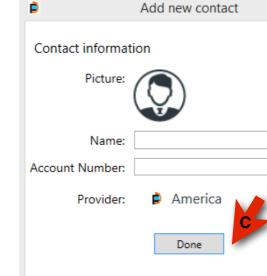

**C**. Fill out all required fields. Once done, click **DONE** to save. To cancel, click "X" icon.

# **Settings**

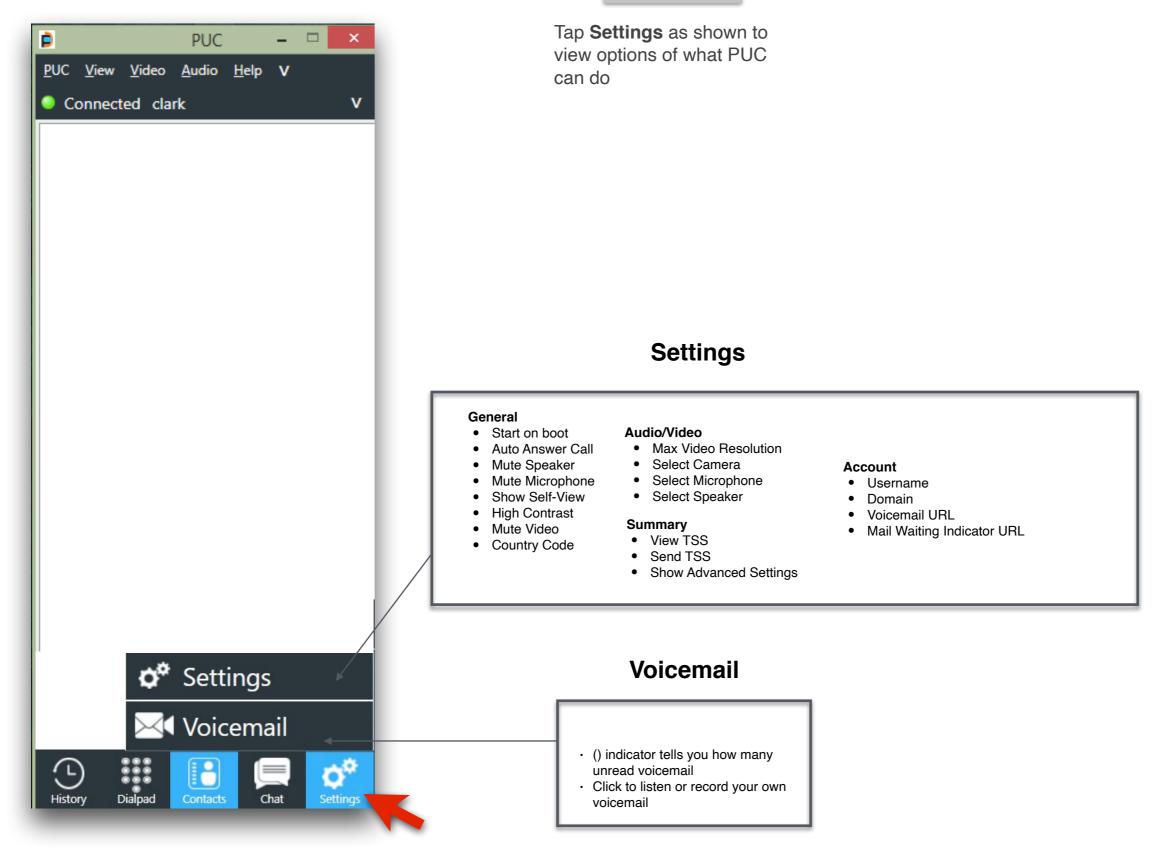

#### Tips

• Be sure to click **SAVE & CLOSE** after making some changes

# **Incoming Call**

Username or phone number of a person that is calling you

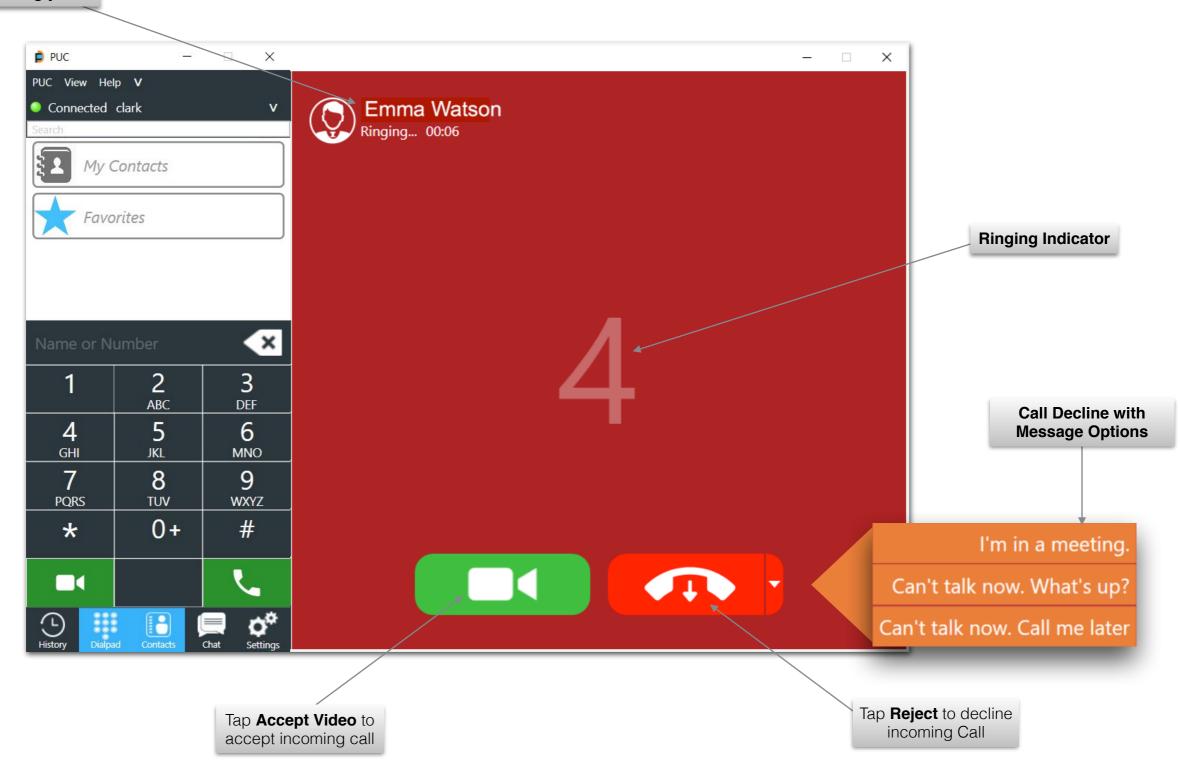

### **Live Call**

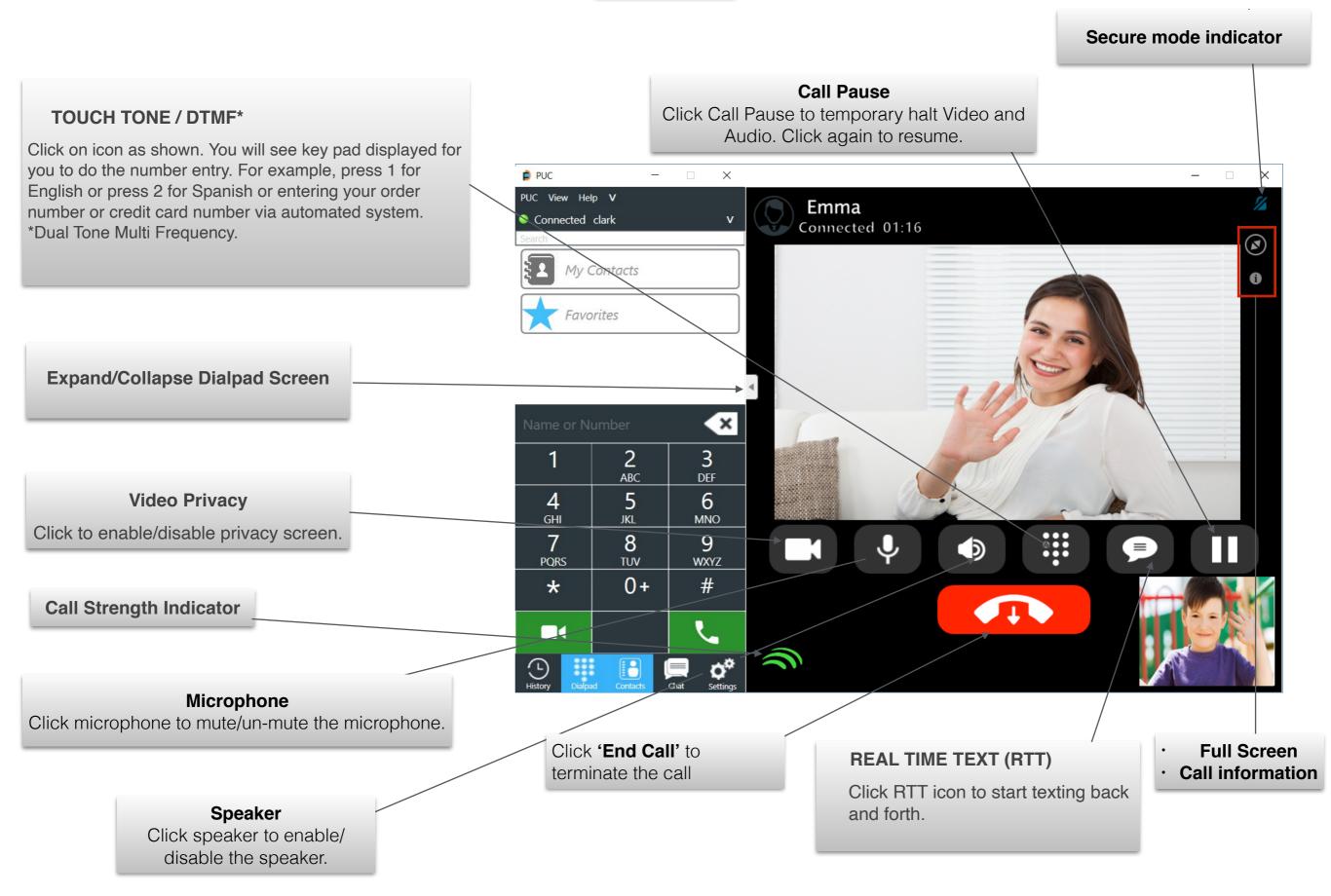

Tap **Chat**, You will see a message box window appears on your screen.

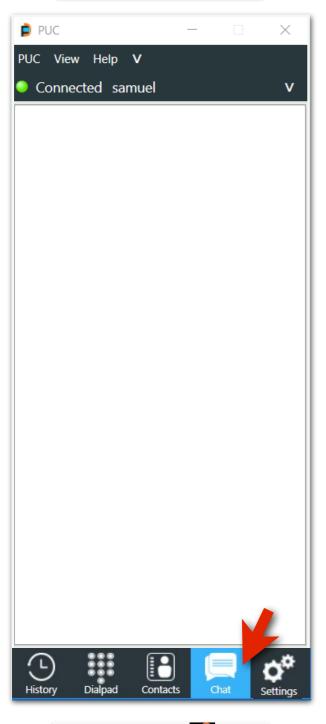

Note: If you see \_\_\_\_ That means you have unread message

# Simple Chat (Can be done in or out of call)

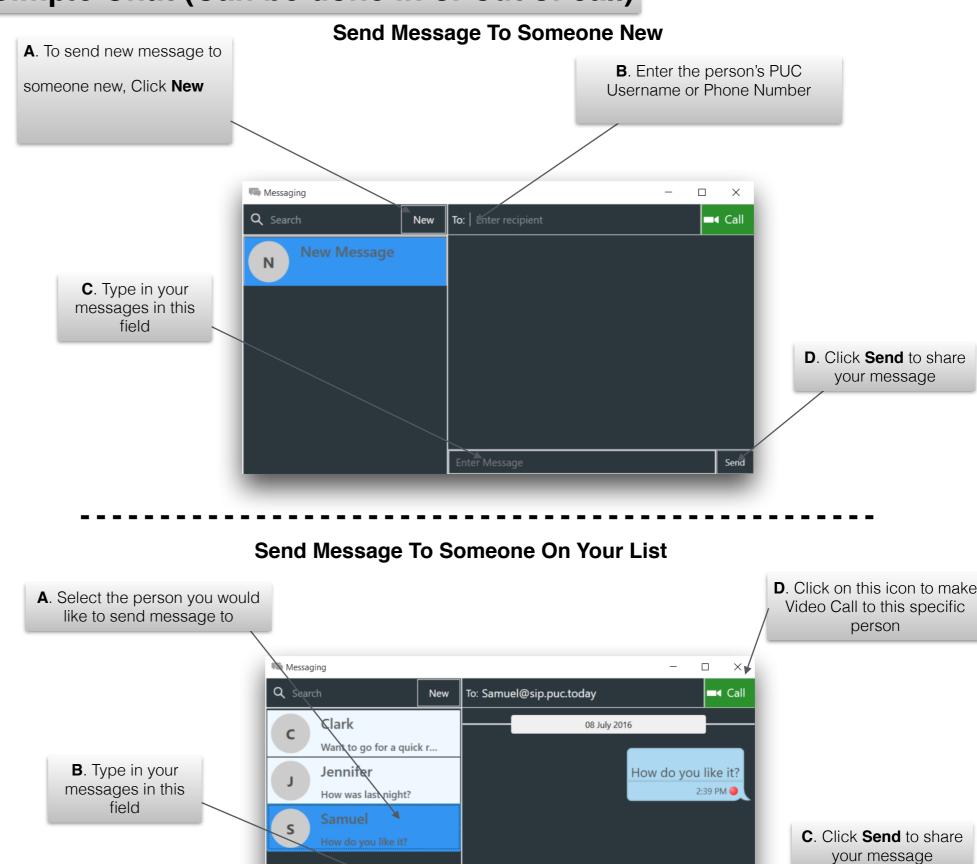